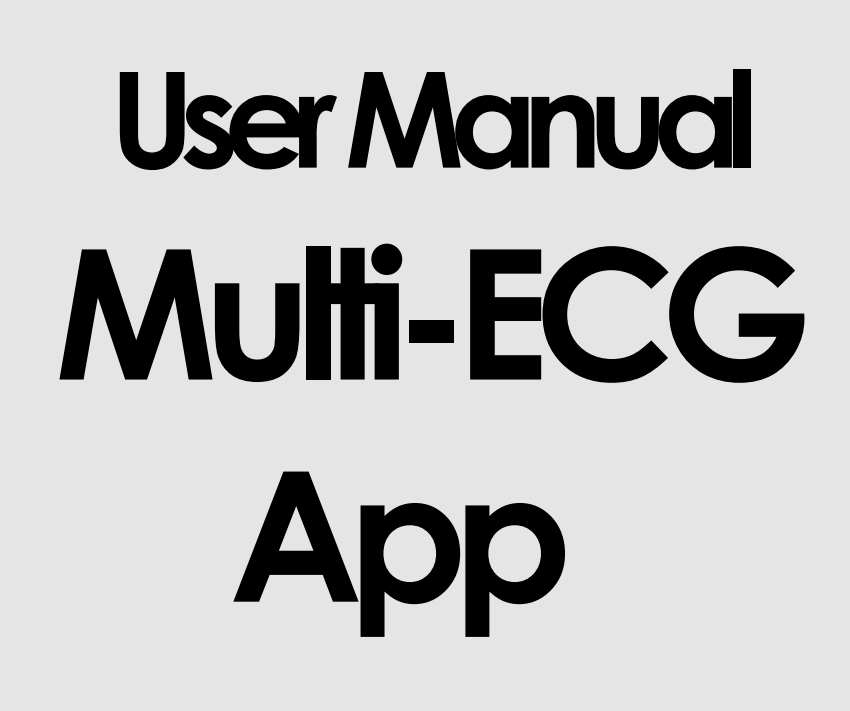

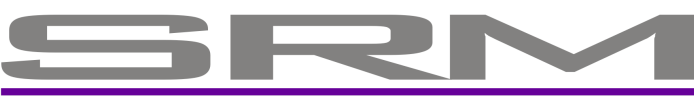

**INNOVATIVE MEDICAL SOLUTIONS** 

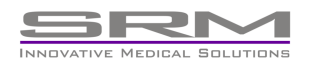

The contents of this user manual and the corresponding software are property of SR-Medizinelektronik and protected by copyright. Any reproduction, transfer or change of this manual or the corresponding software, in whole or in part, on any kind of material and translation in any kind of machine language is prohibited. The only exception of this prohibition are backup copies for personal usage. It is prohibited to pass the user manual or the corresponding software to any third person without a written agreement of SR-Medizinelektronik.

Software and these instructions are written with special diligence focused on users and intend to enable the user to make full use of all technical features of the Multi-ECG App for iOS. They are tested for their state of the art and for correctness.

SR-Medizinelektronik doesn't assume responsibility for quality, capability and merchantability of the App in modified use as described in the product description and included in delivery.

SR-Medizinelektronik only assumes responsibility for any harm that is directly or indirectly due to the usage of the documentation and the corresponding software and any consequential damage, in case of on purpose source or negligent acts.

Exempted from liability are all hardware and software losses or damages and all consequential losses of data following as direct or indirect errors and damages, and all expenses that are due to wrong installation of the software, that is not processed by SR-Medizinelektronik.

All information's included in this documentation an the corresponding software can be changed without any specific announcement for technical progress.

RELEASED: SEPTEMBER 2015

**Copyright © SR-Medizinelektronik 2015. All rights reserved** 

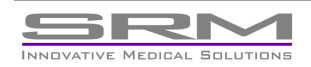

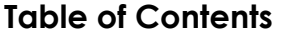

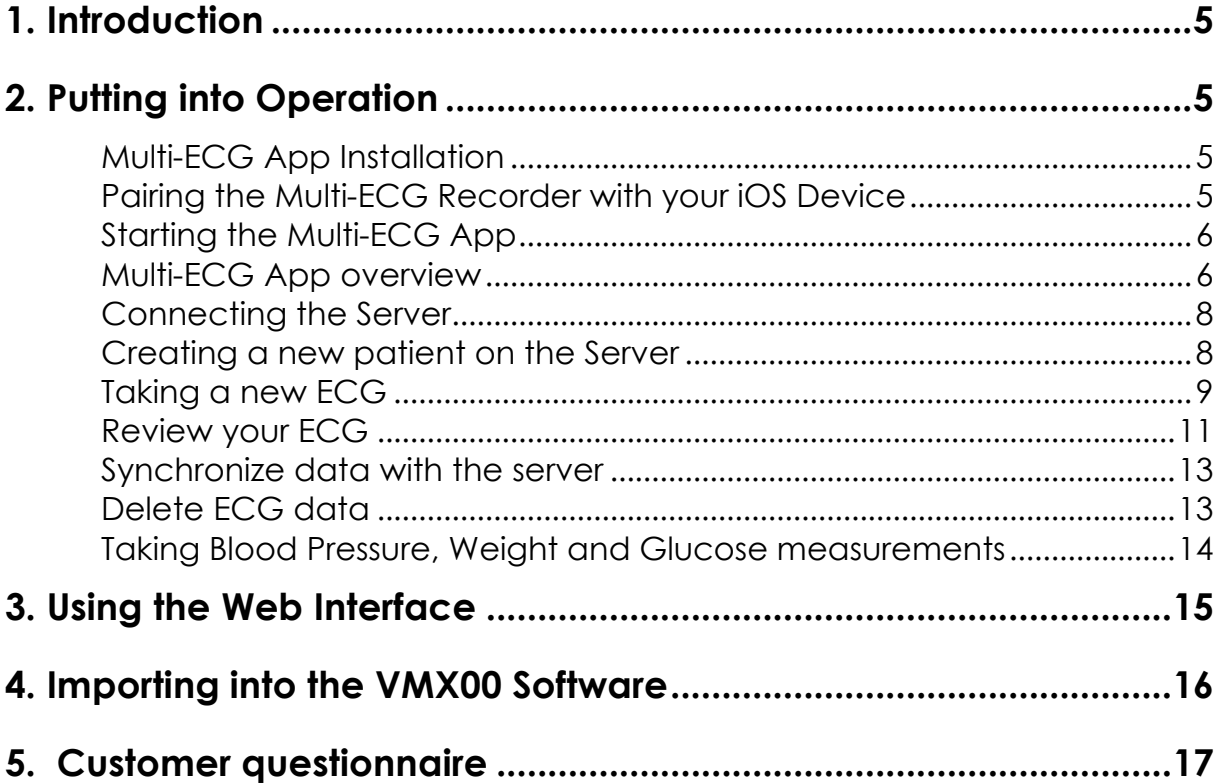

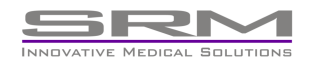

## **1. Introduction**

**With the purchase of the Multi-ECG App for iOS you receive an easy to use and flexible possibility for taking ECG's on the road. Together with our small and easy to use Multi-ECG recorder you are the owner of a compact and trend setting unit. The Multi-ECG App is compatible to all Bluetooth capable iOS devices.** 

**This manual was made with an iPhone 6plus with iOS 8.4.1** 

# **2. Putting into Operation**

Connection, assambly and installation of the Multi-ECG App for iOS:

### **Multi-ECG App Installation**

There are 2 different possibilities for finding the App in the Apple AppStore:

1. Open the AppStore App and search for the "Multi-ECG" App. Buy and download the App.

2. Pair the Multi-ECG Recorder with your device (see "Pairing the Multi-ECG Recorder with your iOS Device"), and if the Multi-ECG App isn't installed you will be forwarded automatically to it.

### **Pairing the Multi-ECG Recorder with your iOS Device**

To be able to communicate with the CardioScout Multi-ECG Recorder you have to pair the systems once. For Pairing please do the following steps:

- Open the iOS Settings and go to the Bluetooth menu
- start the Multi-ECG Recorder by plugging inn the electrode cable
- Click to the Multi-ECG Recorder when appearing
- now you are aslked for the pairing pin. Please type 0000 (4xZero) and confirm
- after the connection is established, you will see the Multi-ECG Recorder as connected

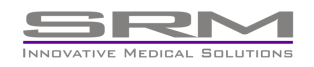

This pairing must be done only one time at beginning. After the pairing procedure the Multi-ECG recorder will connect your iOS device automatically after switching it on.

### **Starting the Multi-ECG App**

After pairing you can start the Multi-ECG App by pressing the Multi-ECG Icon on your iOS Device

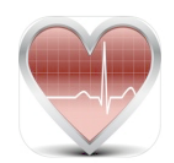

### **Multi-ECG App overview**

After starting the App you will find 5 different main menus for different vital parameters and Einstellungen (Settings):

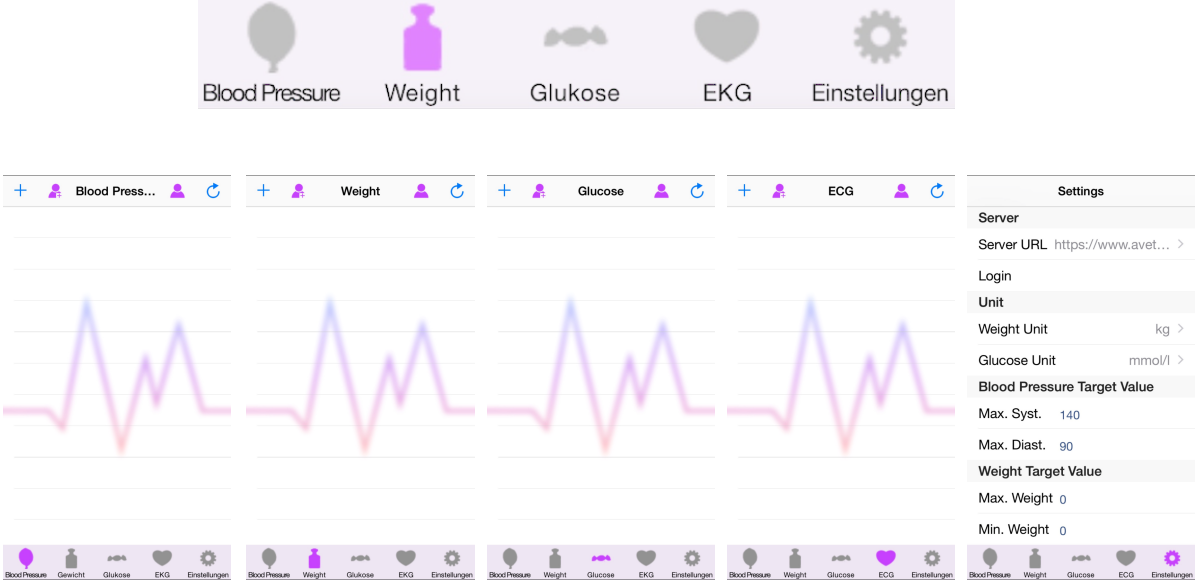

On top of each menu you will see the control buttons with the following function:

- $+$ for taking a new ECG or adding a new measurement (BP, Weight, Glucose)
- $\mathbf{A}$ to create a new patient (local if offline with the server and on the server if online with the server)
- $\blacktriangle$ to choose an existing patient (only available if connected with the sever)
- $\mathcal{C}$ to synchronize data with the server (up and download, only available if connected to the server)

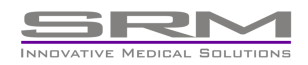

Inside Einstellungen (Settings) you will find the following adjustments:

### **Server**

- Server URL: secure connection to our server
- Login: Login menu for logging into our server. Please contact SR-Medizinelektronik if you like to use our server for getting a login account.

 When logged in, the Login can also be used to choose or create a patient

### **Unit**

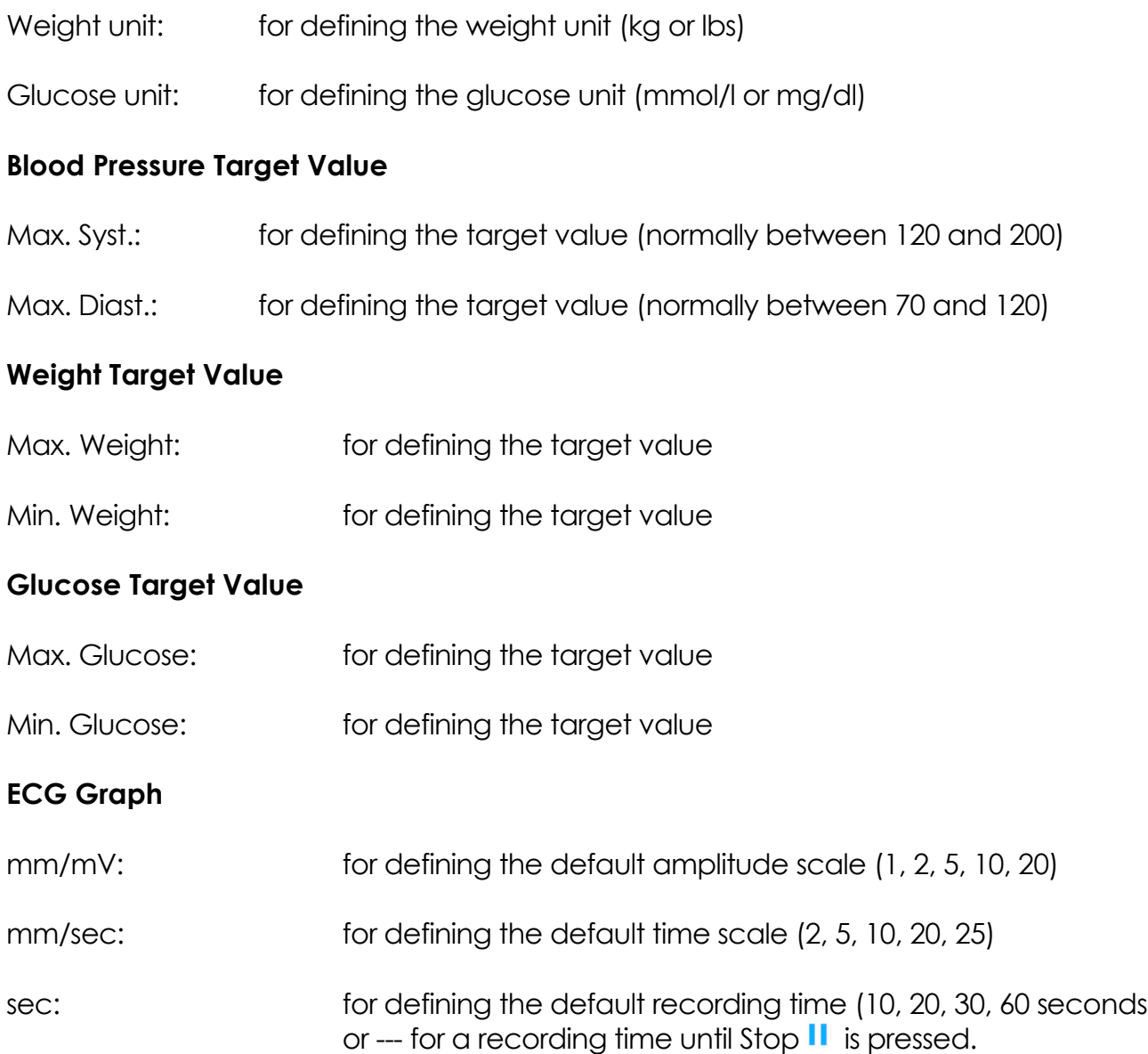

Note: the max. recording time belongs to the iOS device.

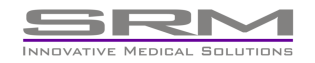

### **Report configuration**

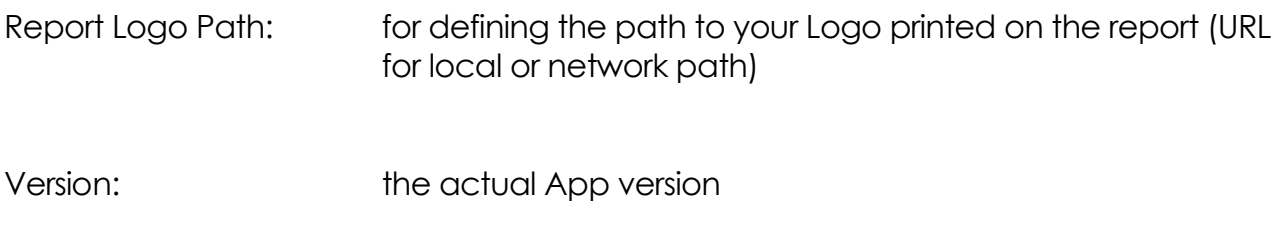

### **Connecting the Server**

If you like to use our server for storing the patient and session data you can use your login account to connect the server. If you need login account data please contact SR-Medizinelektronik.

Please ensure to be connected to the internet via WiFi or 3G when trying to work with the server, otherwise you are not able to communicate with the server.

For logging inn please go to Einstellungen (Settings) and tab to the login line, type inn your login data and click to "OK". After that you will see your ligin name inside the login line and you are connected with the server.

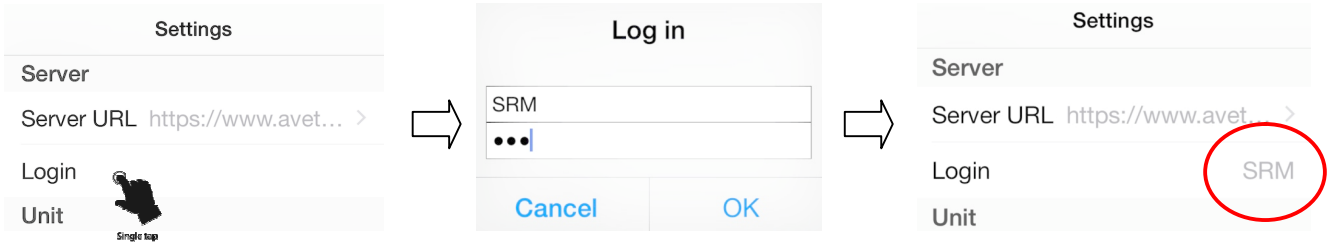

### **Creating a new patient on the Server**

You can choose a patient or create a new patient by tapping to the login line again

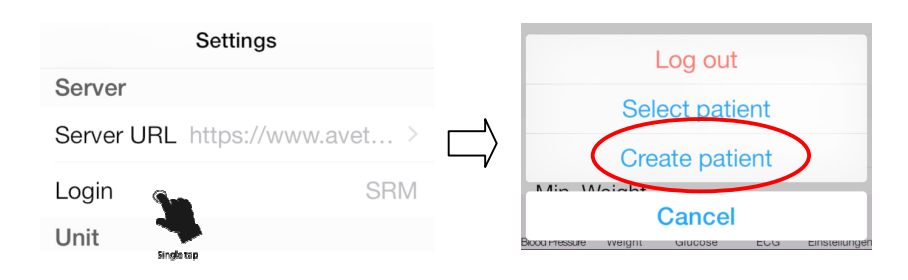

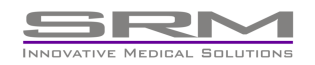

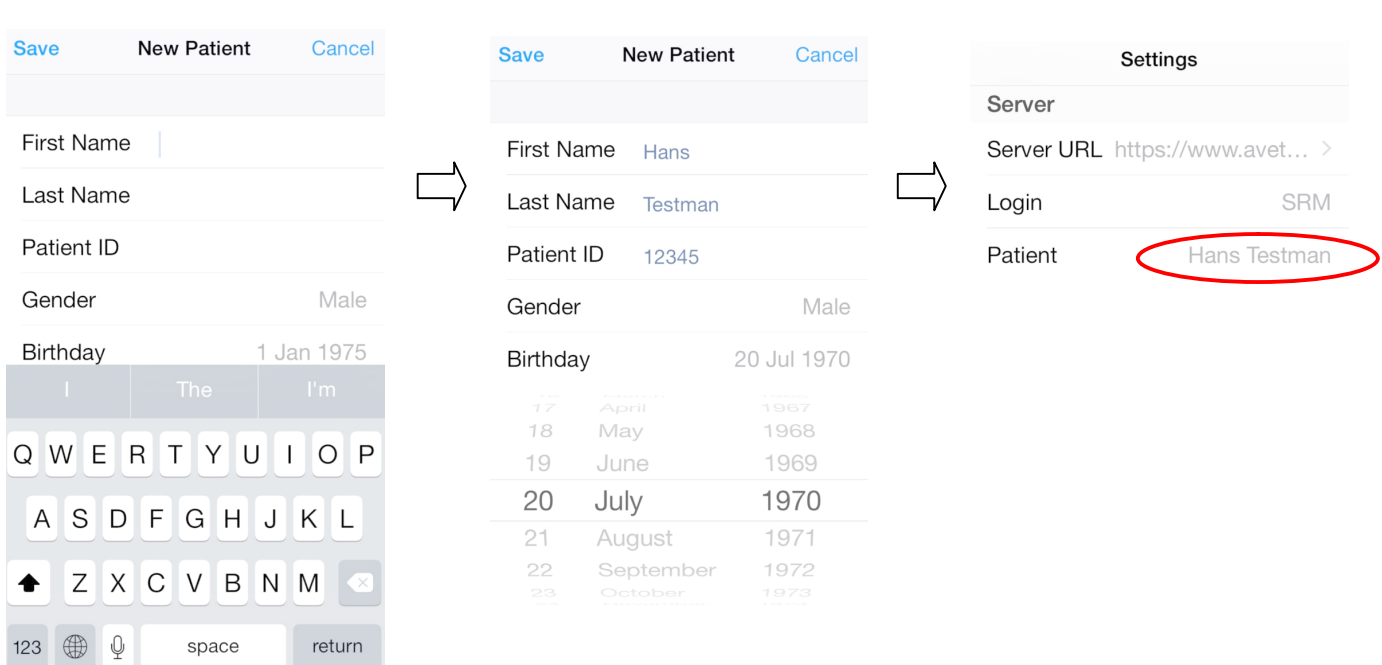

### Choose "Create Patient" and type in the patient information

After saving the patient data you will see a new line inside the settings menu showing your patient name.

Alternatively to the settings menu you can also use the patient buttons inside the Blood Pressure, Weight, Glucose or ECG Window to choose or create a patient.

- $\mathbf{A}$ can be used to create a new patient
- $\mathbf{A}$ can be used to choose an existing patient

### **Taking a new ECG**

Mount the Multi-ECG Rekorder to your Patient and plugg inn the electrode cable to switch the Recorder on. Use the following electrode placements based to your electrode cable:

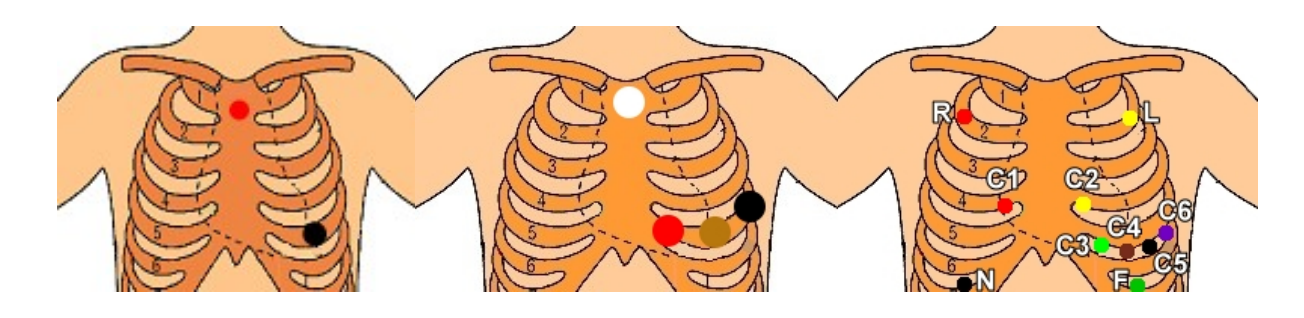

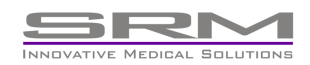

Choose the ECG Window and tap to the  $+$  button for taking a new ECG, and based on the Recorder configuration the recorder will beep one or two times and start to send the ECG data (if you won't receive data please ensure that the Multi-ECG recorder is connected to your device):

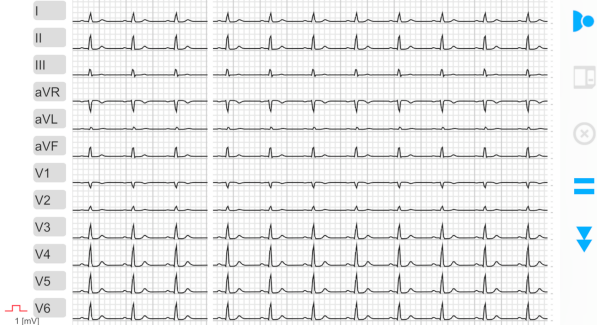

During recording you can change the channel view by tapping one time to the ECG screen. The window changes from 12 channel view to the first 3 channels  $(I + II + III)$ , and with the next tap you will see the next 3 channels. Continue this to come back to the 12 channel view.

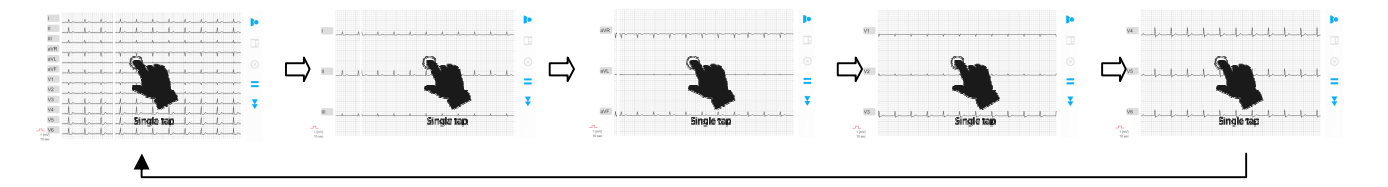

You can also change the amplitude scaling by zooming in or out

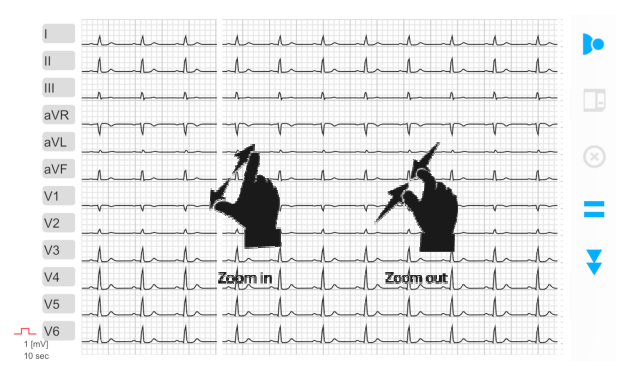

or by swiping up and down over the calibration wave

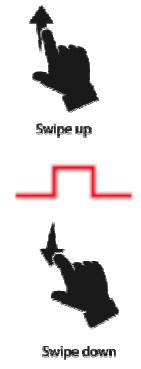

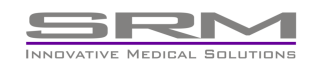

As long as you are recording (based to your settings) you will have the following menu available:

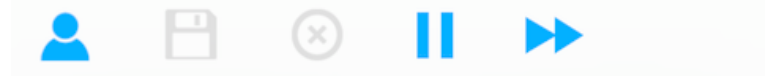

А use this button to change the patient

- Ш use this button to stop the recording
- $\blacktriangleright$ use this button to exit the online view without stopping the recording (this is for holter setup and the Recorder will continue to save the ECG to the internal memory)

After stopping the menu changed to the following

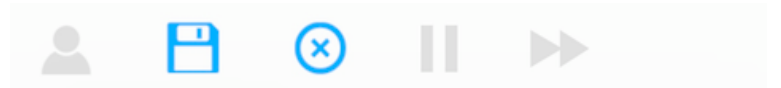

- В use this button to save the ECG
- $\circledR$ use this button to discard the ECG

Normally you will save the ECG and you will find it inside your session list

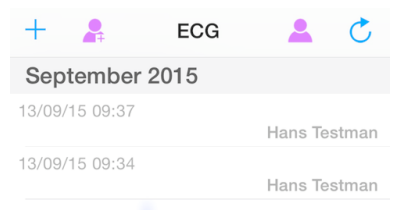

#### **Review your ECG**

You can open the ECG again for reviewing and for generating a report. Just tab to the session you like to open

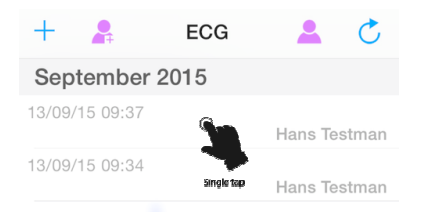

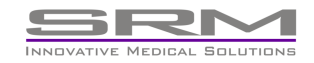

### and you will come to the review mode

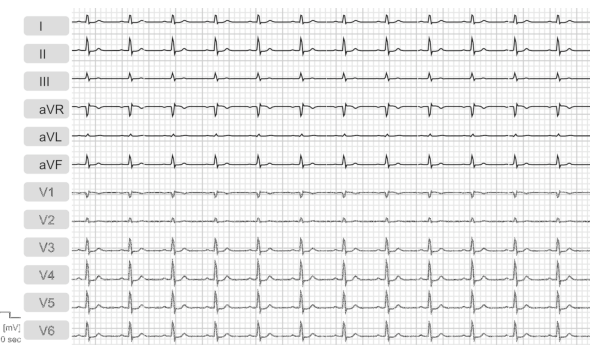

Inside the review modus you can also change the channel view from 12 to 3 by tapping to the screen. Scroll the ECG by swiping to the left and to the right, and change the amplitude and scale by zooming in and out.

For closing, adding a comment or generating a report please do a double finger double tab to the ECG screen:

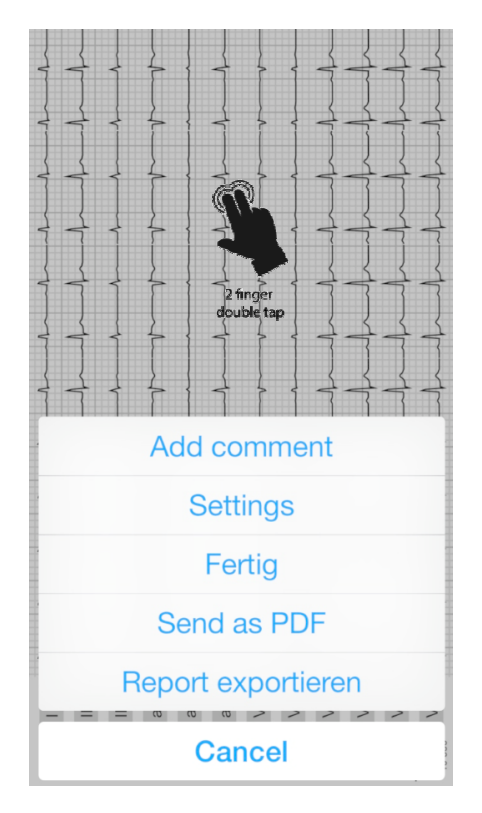

Add Comment: will add a comment to the ECG

Setting: to change amplitude and time scale and for choosing the channels

Fertig (Exit): to close the review mode

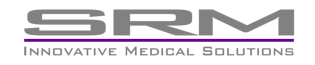

Send as PDF: to send the generated PDF by E-Mail

Report exportieren: to create a report with some additional notes and the patient information

### **Synchronize data with the server**

Actually the taken ECG's are stored in your device. To synchronize the data with the server, please go to the session list and press the synchronize button  $\mathcal{C}$ .

When doing it a small message appears showing that the system is uploading the data to the server.

in the same way you can also download stored ECG data from the server. Just choose an existing patient and press the synchronize button again to download the data from this patient.

### **Delete ECG data**

You can delete ECG data from your device by swiping over the session from right to left, then press the Delete button to delete the session.

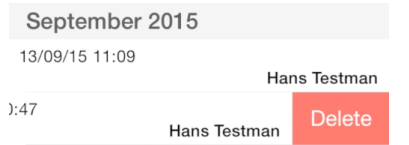

If you are working with the server, please note that you will not delete the data from the server. If you like to have the session again just press the synchronize button to download it again.

For deleting the data from the server you have to use the web interface.

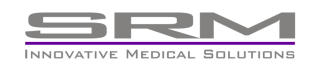

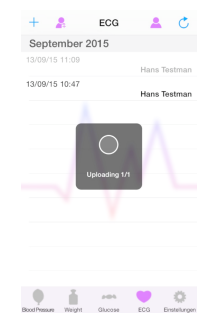

### **Taking Blood Pressure, Weight and Glucose measurements**

Actually you can manually include Blood Pressure, Weight and Glucose readings to have it inside the generated reports or to generate a trend.

You can include several readings and if you are connected with the server you can also synchronize this data.

For taking a new reading just press the new readings button  $+$  to include a new reading, choose the values and save the reading.

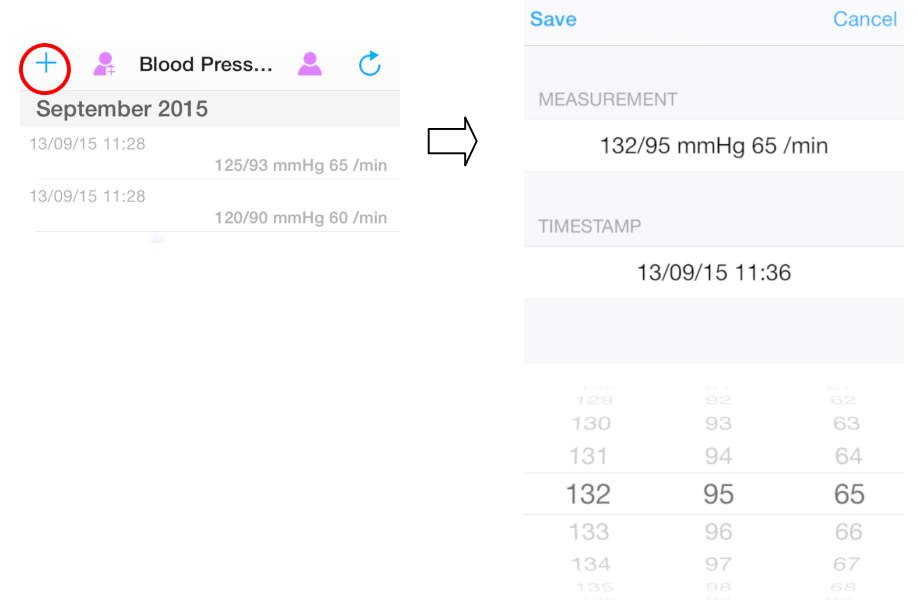

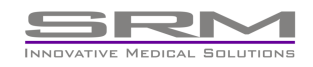

## **3. Using the Web Interface**

When you are synchronizing your data with the server, you can have web access to these data. This allows flexible controlling of your data and also to invite third parties to have a look to this data if analysis support is needed.

You can use our web interface by starting a internet browser on your computer and going to our server www.avetana.de

SRM **Username**  $|1,1\rangle$ Password Logir Recove

Type your login data in and press "Login"

Now you can see your patient list and you can choose one patient by pressing the Select button in front of the patients name

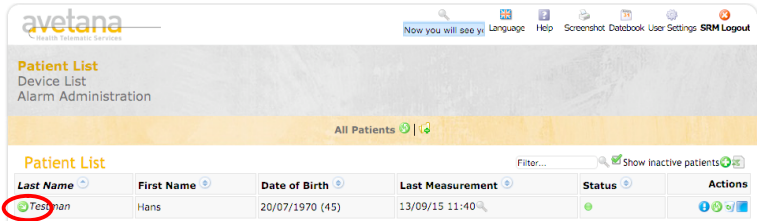

This will give you access to all taken data from this patient, and you can choose the data you like to see

Documents | Lung | Basic Data | Kiosk | Blood Pressure | Weight | ECG | Blood Sugar

When clicking to ECG you will directly see the last taken ECG, and here you can scroll the data, change the amplitude and time scale, choose the leads you like to see, activating filters and getting the HES based analysis results (optional) and much more.

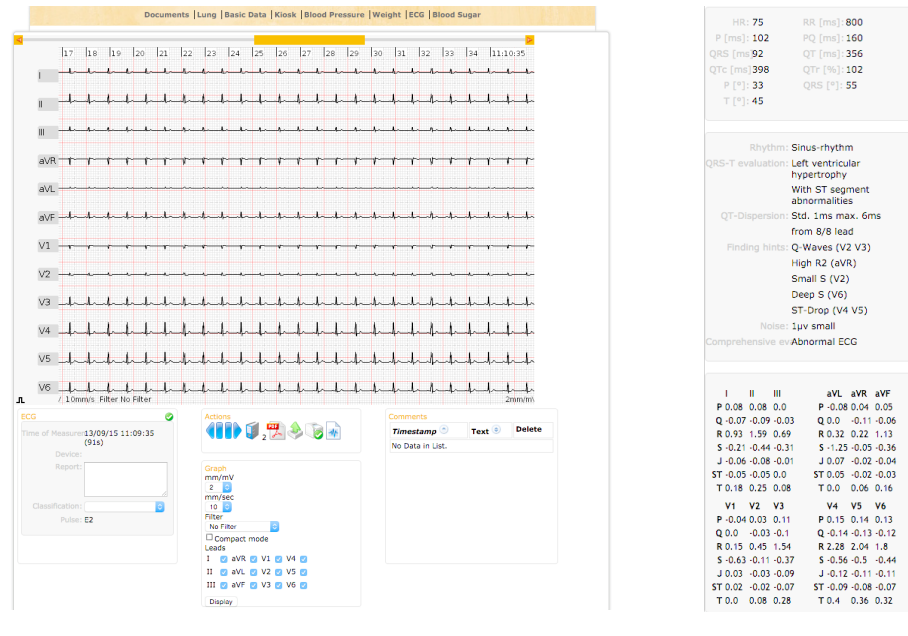

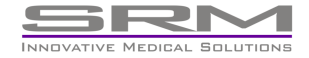

# **4. Importing into the VMX00 Software**

If you have bought our VMX00 Software you can import your mobile taken ECG data. To be able to import the data you have to do an authentification once to get access to the server.

For the authentification please open the VMX00 settings and choose the Server sheet and click to the button "Authenticate". Type in your login data and save it.

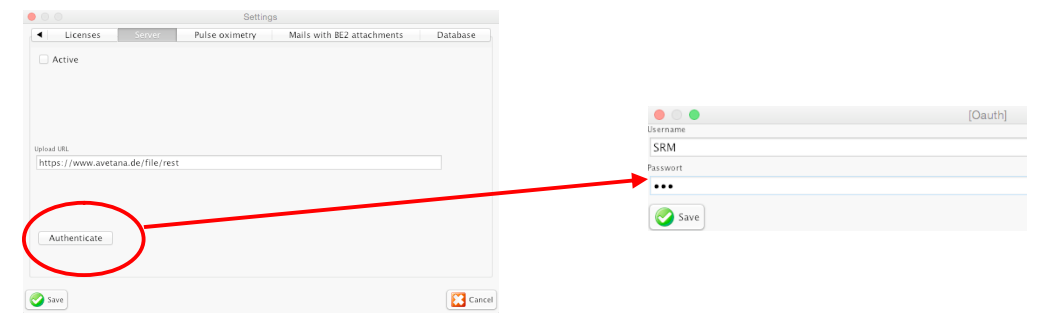

Now open the database and choose "Import" and "Server"

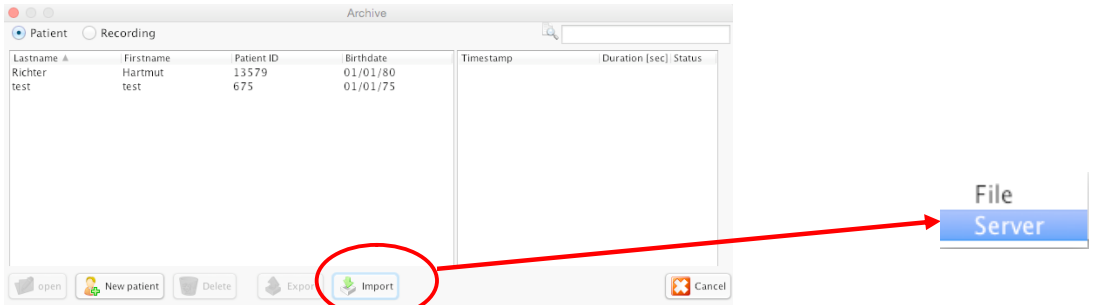

You will see the server patient data list and you can choose the patient you like to import. Click OK and open the session you like to view the ECG

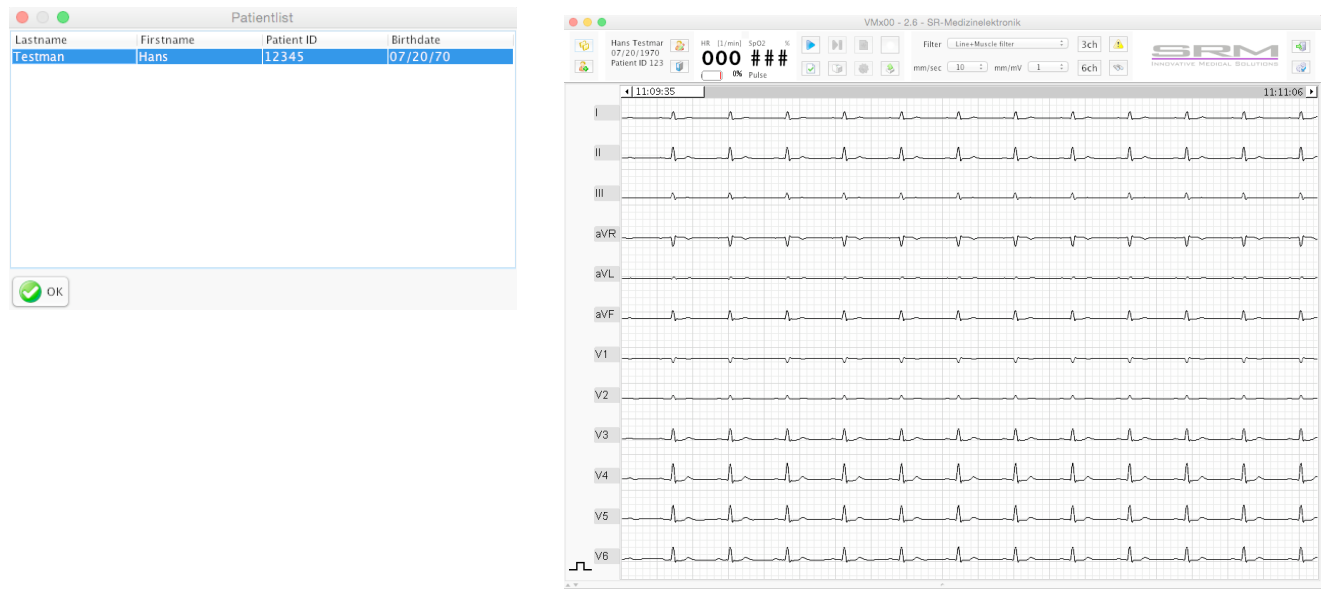

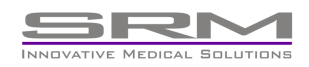

# **5. Customer questionnaire**

We like to know your opinion

Please be so kind and use this questionnaire in case of problems, questions or incitation to our hard- and software system.

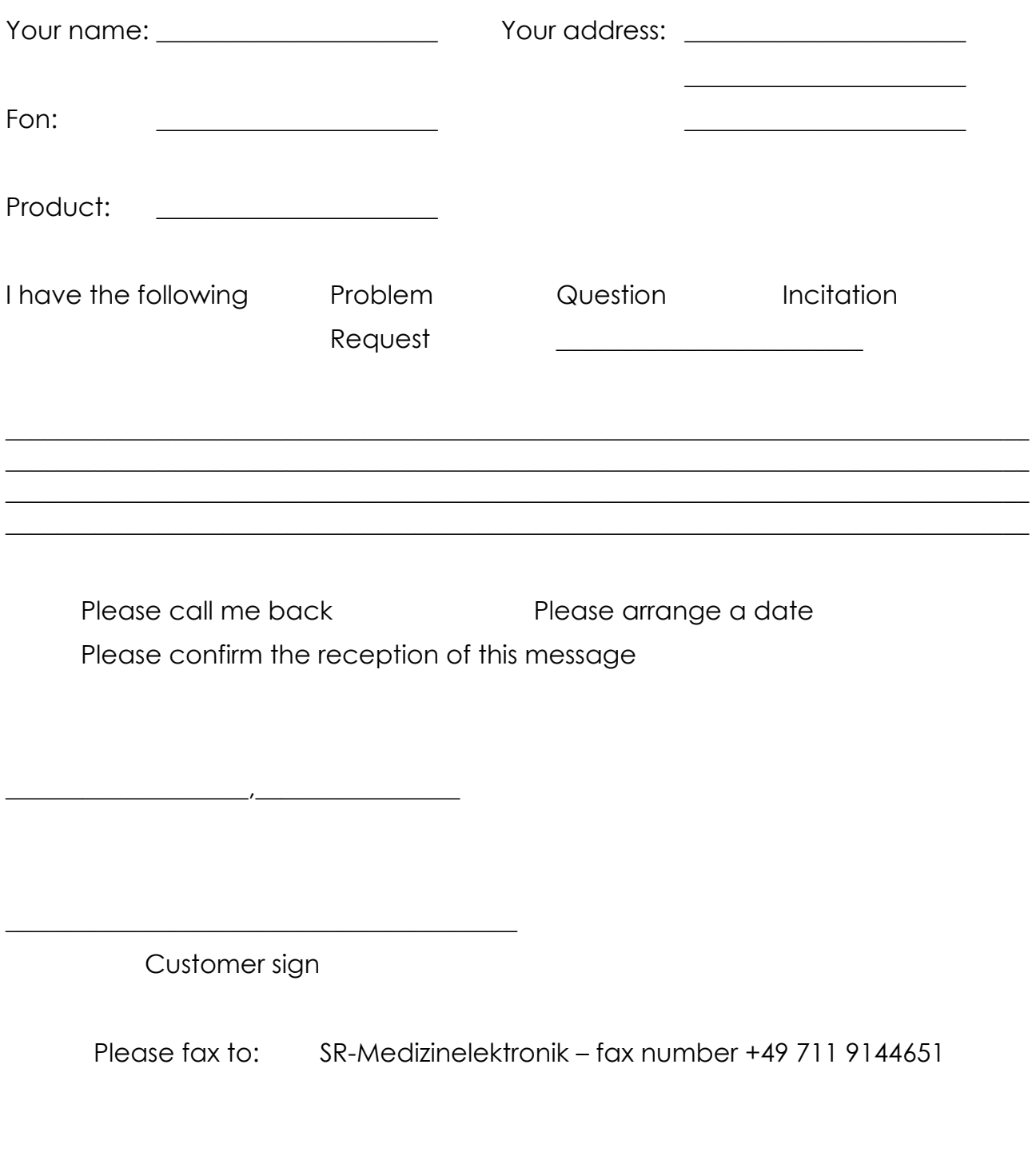

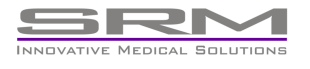